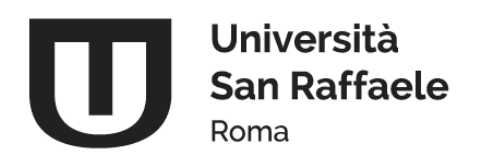

# **MANUALE ATTIVAZIONE TIROCINI AZIENDE**

Questo manuale è volto ad illustrare la procedura per l'attivazione dei tirocini attraverso il sistema Cineca Esse3 Modulo Tirocini e Stage lato Aziende.

Il Servizio Tirocini supporta gli utenti nella risoluzione di eventuali difficoltà nell'attivazione del processo, per informazioni scrivere una mail a [tirocini@uniroma5.it](mailto:tirocini@uniroma5.it)

# **Il tirocinio formativo può essere attivato solo dall'azienda ospitante il tirocinio.**

Per attivare lo stage è necessario:

- 1. Che l'azienda sia registrata presso il nostro Ateneo.
- 2. Che sia stato stipulato l'accordo di convenzione.
- 3. Che il tutor aziendale sia stato registrato in piattaforma.
- 4. Che sia stato presentato ed approvato il progetto formativo di tirocinio.

# **ATTIVAZIONE TIROCINIO (AZIENDA NON ANCORA REGISTRATA E NON CONVENZIONATA)**

Per attivare lo stage curriculare è necessario che la struttura si registri (1) presso il nostro Ateneo e successivamente stipuli l'accordo di convenzione (2).

Infine l'azienda dovrà registrare in piattaforma il tutor aziendale (3) ed avviare la proposta di tirocinio con la presentazione del progetto formativo (4).

# **ATTIVAZIONE TIROCINIO (AZIENDA GIÀ REGISTRATA E CONVENZIONATA)**

Qualora l'azienda sia già convenzionata, bisognerà accedere alla piattaforma dal sito link <http://www.uniroma5.it/tirocini> cliccando sulla voce "Accesso Aziende/Enti" e seguire le indicazioni riportate nel presente manuale al punto 3, verificando se il tutor sia già presente in piattaforma e infine ed avviare la proposta di tirocinio con la presentazione del progetto formativo (4)

### **1. REGISTRAZIONE AZIENDA E RICHIESTA DI ACCREDITAMENTO**

#### SOLO PER AZIENDA NON ANCORA CONVENZIONATA CON L'ATENEO

Accedere alla sezione Registrazione Aziende e procedere con la registrazione della vostra azienda come sotto riportato.

- 1. ACCEDERE AL SISTEMA dal link<http://www.uniroma5.it/tirocini>
- 2. Selezionare dal menu di destra la voce "REGISTRAZIONE AZIENDE".

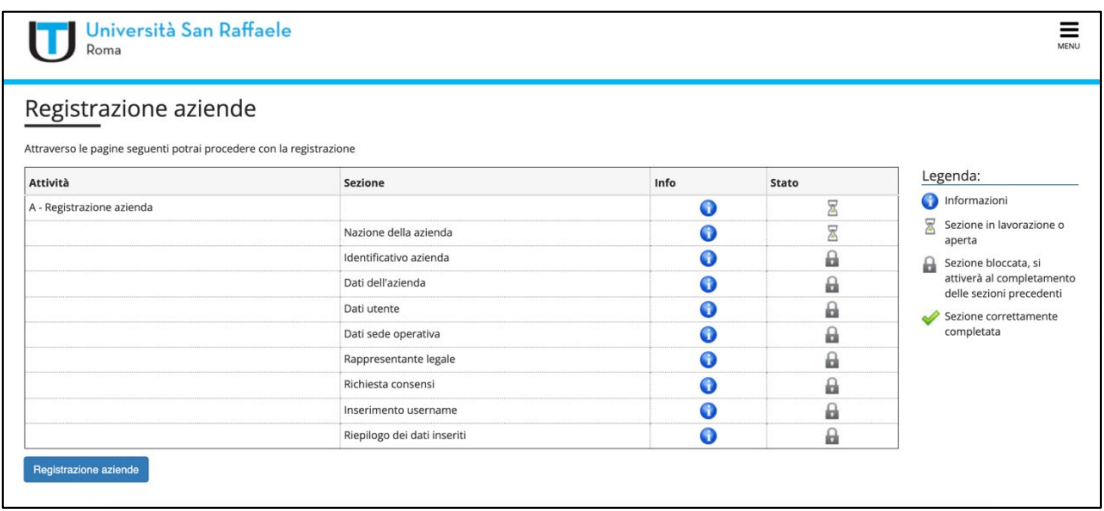

Saranno proposte una serie di maschere per la registrazione:

- DATI AZIENDA: In questa sezione è necessario inserire i dati dell'azienda, in particolare quelli relativi alla sede legale, alla ragione sociale, al codice ATECO, sito web (da inserire in formato http/www…).
- REFERENTE AZIENDALE: ricopre un ruolo di particolare importanza in quanto è colui che, dovrà inserire sia i dati che verranno richiesti durante l'intero processo sia il progetto formativo. Le mail che il sistema invia in automatico durante le diverse fasi del processo arriveranno all'indirizzo del referente aziendale, il quale sarà inoltre l'interlocutore del Servizio amministrativo di Tirocinio dell'Università.
- RAPPRESENTANTE LEGALE: Colui che agisce in nome e per conto dell'azienda e ha il potere di stipulare atti con efficacia esterna. Sarà richiesta una copia del documento d'identità durante la fase di stipula della convenzione con l'Ateneo.
- TUTOR AZIENDALE DI TIROCINIO: Il referente aziendale che avrà il compito di seguire lo studente durante tutta l'esperienza formativa del tirocinio. Deve essere una figura professionale che svolge mansioni strettamente attinenti agli obiettivi formativi del Corso di Studio. Qualora l'azienda abbia registrato più sedi in fase di inserimento del tutor aziendale deve essere selezionata la sede di riferimento.

*N.B. I ruoli di Referente aziendale/Rappresentante Legale/Tutor aziendale possono coincidere in una stessa persona, dipende spesso dalle reali dimensioni organizzative della struttura che ospita lo studente.*

Al termine della fase di registrazione il referente aziendale potrà creare le proprie credenziali **username** e **password** per accede in piattaforma Esse 3.

# **ATTENDERE INFINE, CHE IL SERVIZIO TIROCINI ABILITI L'AZIENDA. L'AVVENUTO ACCREDITAMENTO VERRÀ CONFERMATO TRAMITE UNA E-MAIL.**

### **2. RICHIESTA DI CONVENZIONE**

# **La convenzione è un documento che deve essere stipulato solo in occasione del PRIMO tirocinio attivato**

con l'Ateneo e ha validità variabile a seconda di quanto stabilito dalle parti nell'atto stesso.

Per attivare la richiesta convenzione il referente aziendale dovrà

- 1. ACCEDERE AL SISTEMA dal link<http://www.uniroma5.it/tirocini> selezionare "Accesso Aziende/Enti"
- 2. Per la procedura di Convenzione con L'Ateneo cliccare su: "MENU"  $\rightarrow$  "AREA AZIENDA"  $\rightarrow$ "CONVENZIONI"  $\rightarrow$  nuovamente "CONVENZIONI"  $\rightarrow$  Inserire le informazioni richieste  $\rightarrow$  "SALVA".

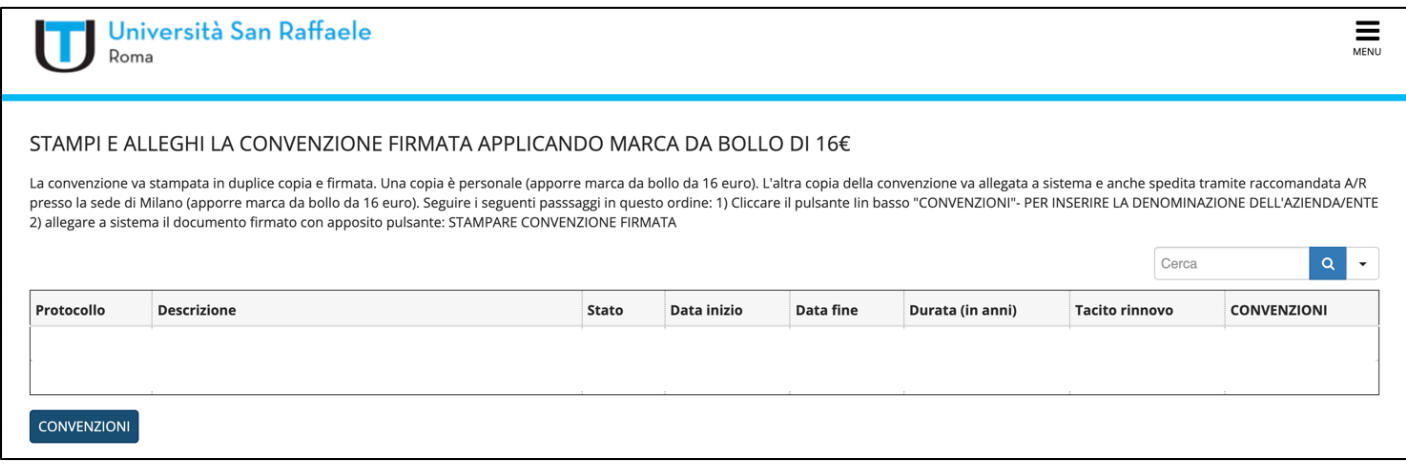

- 3. A questo punto sarà generato il riepilogo dei dati e sarà possibile **salvare** la convenzione, **stamparla in due esemplari originali, completa di data e firmata**.
- 4. Uno dei due originali, con **marca da bollo da 16,00€** avente valore legale, dovrà essere **scansionato** e **allegato** alla procedura nel sistema ("MENU"  $\rightarrow$  "AREA AZIENDA"  $\rightarrow$  "CONVENZIONI"  $\rightarrow$ selezionare la convenzione agendo sull'icona  $Q \rightarrow$  "ALLEGARE CONVENZIONE").

**ATTENZIONE: UNITAMENTE ALLA CONVENZIONE È NECESSARIO ALLEGARE UN DOCUMENTO D'IDENTITÀ (IN CORSO DI VALIDITÀ) DEL LEGALE RAPPRESENTANTE DELL'ENTE.**

Lo stesso originale caricato in piattaforma, con marca da bollo da 16,00€ avente valore legale, insieme alla copia del documento d'identità del legale rappresentante, dovrà essere **spedita** fisicamente a: SERVIZIO TIROCINI - UNIVERSITA' TELEMATICA SAN RAFFAELE ROMA VIA DI VAL CANNUTA, 247 – 00166 ROMA

5. L'altro originale **sempre con marca da bollo da 16,00€** dovrà essere trattenuto agli atti dall'azienda ospitante.

*N.B.: La data della convenzione dovrà essere uguale o successiva rispetto a quella riportata sulla marca da bollo (per disposizione di una norma fiscale dello Stato).*

#### **3. INSERIMENTO TUTOR AZIENDALE**

Qualora il tutor aziendale non sia stato ancora inserito, dovrà essere aggiunto dall'azienda nella propria area riservata, selezionando "AREA AZIENDA"  $\rightarrow$  "CONTATTI"  $\rightarrow$  "AGGIUNGI CONTATTO". Compilare il form, SPUNTARE LA SEDE e poi cliccare su "SALVA".

Se il tutor aziendale coincide con la figura del referente aziendale o del rappresentante legale o entrambe, non dovrà essere inserito un nuovo contatto, bensì modificato quello già esistente ("AREA AZIENDA" > "CONTATTI" > selezionare il contatto e cliccare sull'icona della matita per modificare il profilo > SPUNTARE TUTOR > SPUNTARE LA SEDE e poi cliccare su "SALVA".)

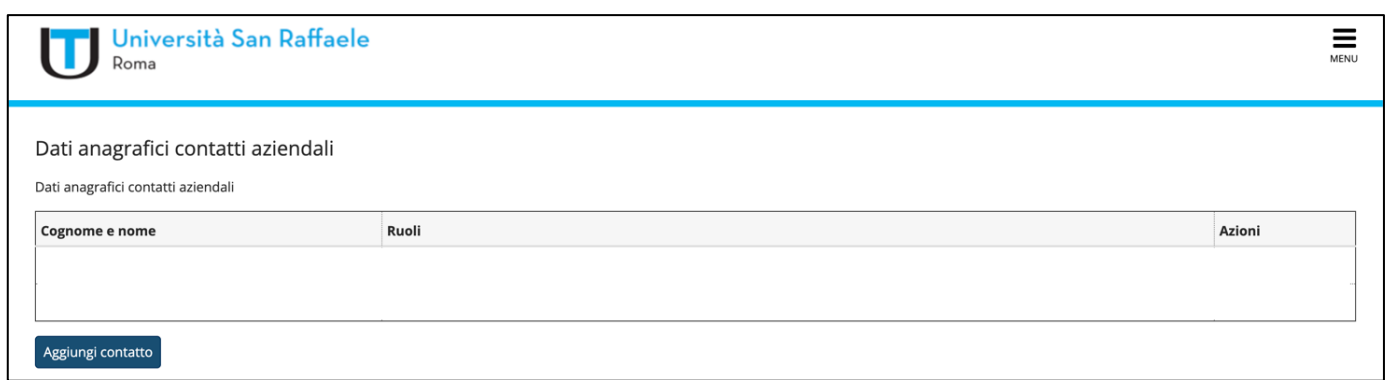

*N.B.: Qualora l'azienda abbia registrato più sedi, deve essere selezionata la sede di riferimento del tutor aziendale.*

L'avvio tirocinio con uno studente noto è l'ipotesi in cui l'azienda desideri rivolgere la richiesta ad uno studente già individuato, oppure, quando l'azienda è stata proposta direttamente dallo studente.

Dall'area riservata dell'azienda "MENÙ"  $\rightarrow$  "TIROCINI E STAGE"  $\rightarrow$  "AVVIO STAGE CON STUDENTE NOTO"  $\rightarrow$ inserire la matricola dello studente ed una volta individuato, indicare "LA SEDE DELLO STAGE".

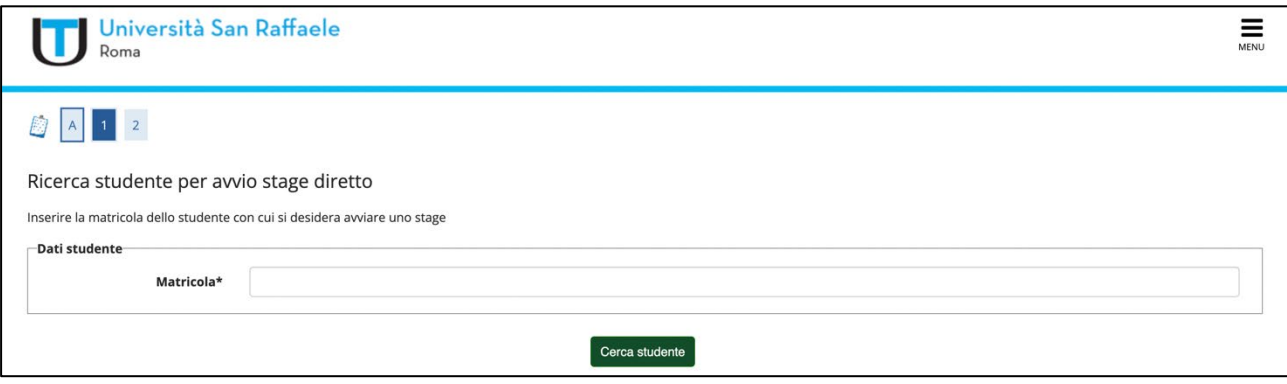

Facendo clic su "AVVIA STAGE" si procede con la COMPILAZIONE DEL **PROGETTO FORMATIVO**, inserire quindi i dati richiesti.

Nella voce "DATA INIZIO" dovrà essere inserita una data successiva di almeno 7 giorni lavorativi rispetto alla data di compilazione del progetto.

**N.B.: se, durante la compilazione del progetto formativo, non fosse possibile inserire il tutor aziendale dal menu a tendina, vi invitiamo a tornare al punto 3. INSERIMENTO TUTOR AZIENDALE.**

Il Progetto Formativo, una volta compilato dovrà essere:

- 1) **approvato dallo studente** (dall'area riservata allo studente in Esse 3 cliccando il pulsante nel "MENU"  $\rightarrow$  "TIROCINI"  $\rightarrow$  "PROGETTO FORMATIVO E ALLEGATI"  $\rightarrow$  "APPROVA PROGETTO"). Il Servizio Tirocini comunicherà via mail allo studente l'approvazione del progetto e l'autorizzazione alla stampa.
- 2) Ricevuta la mail di approvazione dall'ateneo, il **progetto formativo dovrà essere stampato** dallo studente ("MENU"  $\rightarrow$  "TIROCINI"  $\rightarrow$  "PROGETTO FORMATIVO E ALLEGATI"  $\rightarrow$  "PROGETTO FORMATIVO-VEDI"  $\rightarrow$  "STAMPA PROGETTO FORMATIVO")
- 3) Il progetto formativo dovrà essere **firmato dallo studente e dal tutor aziendale**.
- 4) Il progetto formativo firmato dovrà essere **scansionato** (non fotografato) e **allegato** in UNICO FILE in FORMATO PDF nell'area riservata dello studente sotto "MENU"  $\rightarrow$  "TIROCINI"  $\rightarrow$  "PROGETTO FORMATIVO E ALLEGATI"  $\rightarrow$  "CONVENZIONI E ALLEGATI"  $\rightarrow$  "AGGIUNGI NUOVO ALLEGATO". In alternativa il documento potrà essere caricato in piattaforma anche dal tutor/referente aziendale in piattaforma nella propria area riservata in "MENU" > "TIROCINI E STAGE" > "I MIEI TIROCINI" > "DOCUMENTI TIROCINIO" (VEDI) > "AGGIUNGI ALLEGATO". *NON POTRANNO ESSERE ACCETTATI FILE IN FORMATI DIFFERENTI.*

I tirocini curricolari sono attivati entro 7 giorni lavorativi dalla consegna del progetto formativo, fa fede la data di acquisizione del progetto a sistema.

# *NESSUNA ATTIVITA' DI TIROCINIO POTRA' ESSERE INIZIATA DALLO STUDENTE PRIMA DELLA COMUNICAZIONE DI AVVIO DA PARTE DEL SERVIZIO TIROCINI. I TIROCINI INIZIATI IN VIOLAZIONE DI QUESTO PRINCIPIO NON SARANNO RITENUTI VALIDI AI FINI DEL CONSEGUMENTO DEI CREDITI FORMATIVI UNIVERSITARI.*

### **5. SVOLGIMENTO DEL TIROCINIO FORMATIVO E STAGE**

### ATTIVITA' DEL SERVIZIO TIROCINI

Il Servizio tirocini provvede ad effettuare le comunicazioni obbligatorie previste dalla legge: Strutture provinciali del Ministero del Lavoro e delle Politiche Sociali competenti per territorio in materia d'ispezione, Assessorato Regionale competente, Rappresentanze sindacali aziendali o rappresentanze sindacali maggiormente rappresentative sul piano nazionale.

### **Il Servizio provvede, inoltre, ad attivare le Assicurazioni obbligatorie per legge RCT e INAIL.**

### **Nessun obbligo assicurativo è in capo all'azienda ospitante.**

### ATTIVITÀ DEL TUTOR AZIENDALE

Durante lo svolgimento del tirocinio il tutor della struttura ospitante dovrà:

- Realizzare il programma previsto dal progetto formativo e di orientamento nel rispetto e in conformità del progetto stesso;
- Segnalare l'evento, in caso di incidente durante lo svolgimento del tirocinio, all' Università Telematica San Raffaele Roma;
- Compilare il diario delle presenze del tirocinante all'interno della piattaforma ESSE 3 nella propria area riservata sotto "MENU"  $\rightarrow$  "TIROCINI E STAGE"  $\rightarrow$  "I MIEI TIROCINI"  $\rightarrow$  "DIARIO DELLA PRESENZA" (Vedi)  $\rightarrow$  "REGISTRO PRESENZE" (Vedi)

# ATTIVITÀ DEL TIROCINANTE

Il tirocinante:

- Partecipa all'attività di tirocinio di orientamento nei tempi e con le modalità previste nel progetto relativo, rispettando orari, regole e modelli di comportamento aziendale concordati;
- Rispetta i vincoli di segretezza per quanto attiene i prodotti, processi produttivi e ad ogni altra attività o caratteristica dell'azienda di cui venisse a conoscenza durante il tirocinio;
- Rispetta le norme in materia di igiene, sicurezza e salute sui luoghi di lavoro.
- Dovrà concludere le attività di tirocinio entro la data stabilita nel progetto formativo, nel caso lo studente non riesca a terminare le attività di tirocinio nel periodo originariamente definito potrà essere concessa una **PROROGA**, il periodo del tirocinio proroga compresa non dovrà comunque superare il limite massimo di 12 mesi. La richiesta di proroga da parte dello studente e dell'azienda (il cui modulo è scaribile dalla Piattaforma didattica sotto la voce "SERVIZI"  $\rightarrow$  "TIROCINIO") dovrà pervenire al Servizio tirocini [\(tirocini@uniroma5.it\)](mailto:tirocini@uniroma5.it) 15 giorni prima della data di scadenza originariamente prevista e dovrà essere motivata.
- Compilare il diario delle presenze all'interno della piattaforma ESSE 3, nella propria area riservata sotto "MENU" > "TIROCINI" > "PROGETTO FORMATIVO E ALLEGATI" > "PERIODI DI STAGE" (VEDI) > "REGISTRO PRESENZE" (VEDI).

### **6. CONCLUSIONE DELL'ATTIVITA' DI TIROCINIO**

Al termine del tirocinio, per la validazione dell'attività da parte del tutor universitario, le 5 operazioni che dovranno essere compiute saranno:

- **Modulo di valutazione aziendale**, che il tutor aziendale dovrà redigere valutando, l'adeguatezza della preparazione iniziale dello studente, la congruità degli obiettivi formativi raggiunti dallo studente al termine del tirocinio e le personali osservazioni ai fini dell'inserimento nel contesto lavorativo. La valutazione viene espressa attraverso il sistema informatico Modulo ESSE3, attraverso la sezione "MENU" > "TIROCINI E STAGE" > "I MIEI TIROCINI" > "VALUTAZIONE"
- **Il Tutor aziendale (solo il giorno dopo la data di fine del tirocinio riportata in piattaforma) dovrà approvare il Diario della presenza dello studente** accedendo con **le proprie credenziali** all'interno della piattaforma ESSE 3 nella propria area riservata "MENU" > "TIROCINI E STAGE" > "I MIEI TIROCINI" > "DIARIO DELLA PRESENZA".
- La **relazione di fine tirocinio**, redatta a cura dello studente e che dovrà essere inserita nell'area riservata dello studente in formato PDF sotto "MENU" > "TIROCINI" > "PROGETTO FIRMATIVO E ALLEGATI" > "CONVENZIONI E ALLEGATI" > "AGGIUNGI NUOVO ALLEGATO".
- **Dichiarazione di svolgimento tirocinio da parte dell'azienda ospitante** (l'azienda dovrà dichiarare su propria carta intestata che lo studente ha svolto il tirocinio nel periodo compreso tra data XX e data XX). La dichiarazione in formato PDF potrà essere allegata in piattaforma dallo studente nella prioria area riservata sotto "MENU" > "TIROCINI" > "PROGETTO FORMATIVO E ALLEGATI" > "CONVENZIONI E ALLEGATI" > "AGGIUNGI NUOVO ALLEGATO".

In alternativa la relazione potrà essere caricata in piattaforma anche dal tutor/referente aziendale in piattaforma nella propria area riservata in "MENU" > "TIROCINI E STAGE" > "I MIEI TIROCINI" > "DOCUMENTI TIROCINIO" (VEDI) > "AGGIUNGI ALLEGATO".

• Lo studente, una volta concluse le operazioni sopraindicate, dovrà comunicare via mail all'Ufficio tirocini [\(tirocini@uniroma5.it\)](mailto:tirocini@uniroma5.it) il completamento della procedura di chiusura dell'attività di tirocinio.

L'Ufficio Tirocini, dopo aver controllato il foglio presenze, provvederà a chiudere il tirocinio e lo manderà in approvazione al tutor universitario.

Una volta ottenuta l'approvazione del tirocinio da parte della commissione didattica, l'Ufficio Tirocini provvederà alla registrazione dei crediti nella carriera dello studente.

# **7. OPPORTUNITÀ**

L'inserimento Opportunità permette di inserire un'offerta di tirocinio (opportunità) rivolta agli studenti del corso di studio, gli studenti avranno la possibilità di presentare la propria candidatura.

Questo passaggio permette di inserire un'offerta di stage aperta, alla quale uno o più studenti può candidarsi.

Per inserire le opportunità, l'utente aziendale deve selezionare "MENÙ"  $\rightarrow$  "TIROCINI E STAGE"  $\rightarrow$  "NUOVA OPPORTUNITÀ"  $\rightarrow$  "GESTIONE OPPORTUNITÀ"  $\rightarrow$  procedere con la compilazione dei dati.

Una volta terminata la compilazione viene presentato un riepilogo dei dati inseriti con possibilità di modificare e selezionare due scelte finali: "SALVA IN BOZZA", per modificarlo poi successivamente o "PUBBLICA", per pubblicare l'opportunità.

Al termine di questi passaggi sarà possibile visualizzare l'opportunità inserita, mentre agli studenti l'opportunità sarà visibile solo in seguito all'approvazione dell'ateneo che avrà il compito di verificare che l'offerta proposta sia coerente con gli obiettivi formativi del Corso di Studi e le mansioni assegnate con la figura professionale in uscita.

# GESTIONE DELLE CANDIDATURE PERVENUTE

Il referente avrà l'opportunità di:

A) visualizzare il riepilogo di tutte le candidature pervenute dagli studenti e presenti nel sistema.

B) entrare nello specifico di ogni singola candidatura pervenuta.

POTRA' CONFERMARE LA SCELTA DI UNO STUDENTE cliccando su Scegli e Avvia Stage nella propria area riservata Esse 3 da "MENU"  $\rightarrow$  "TIROCINI E STAGE"  $\rightarrow$  "I MIEI CANDIDATI".